ソフトウェアバージョンが最新である ことを確認してください

## Step1 Step2 Step3

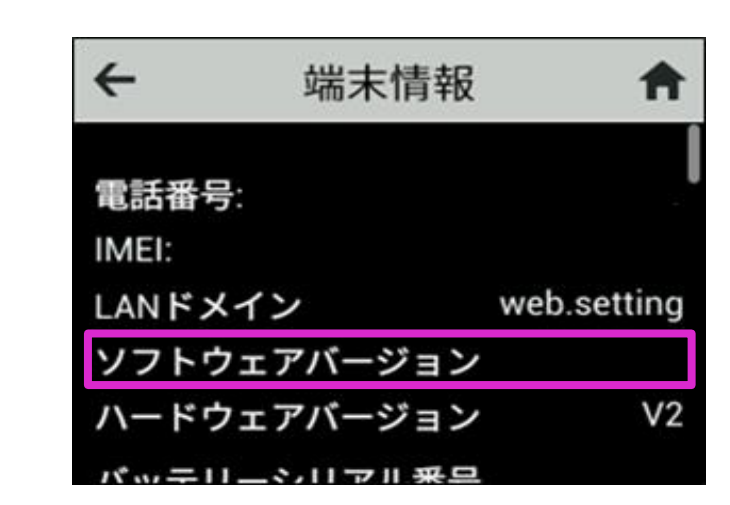

「ソフトウェア更新」をタップしてく ださい

# Step4 Step5

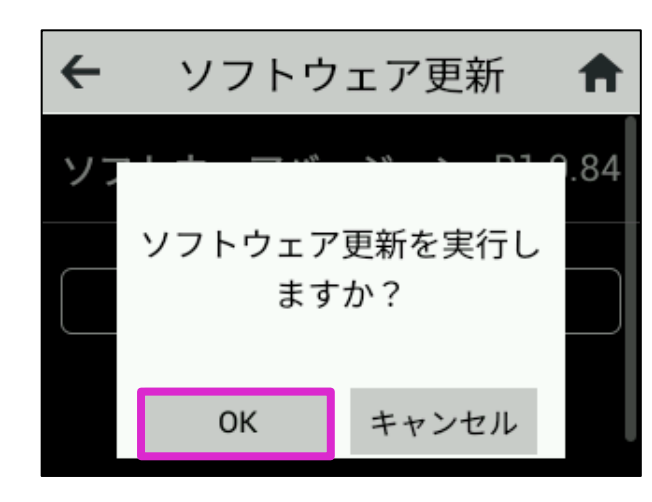

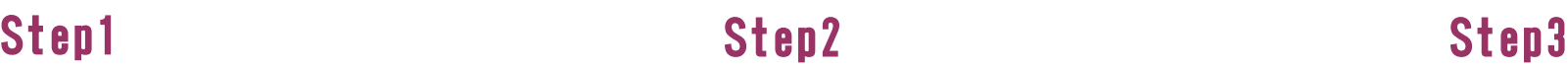

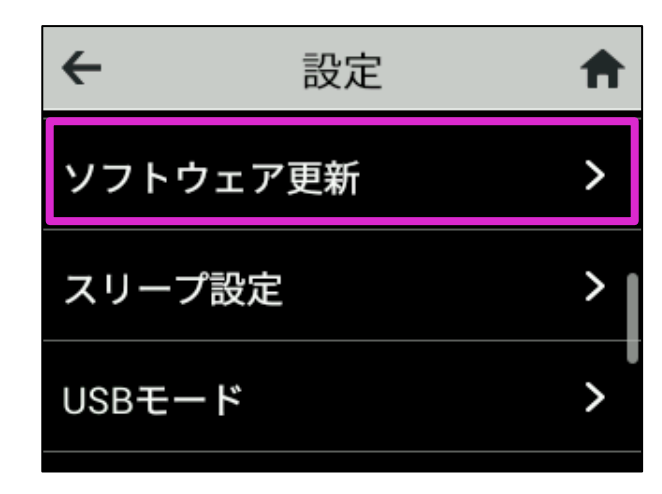

「OK」をタップしてくださ い

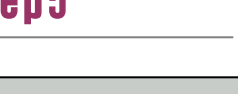

## Step7

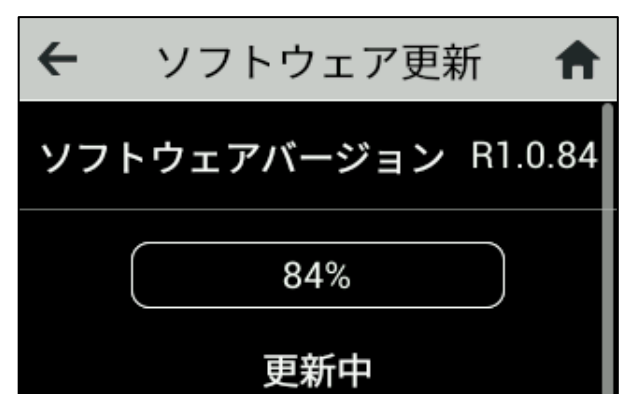

# ソフトウェア更新手順 以下の手順にそってソフトウェア更新を行います。

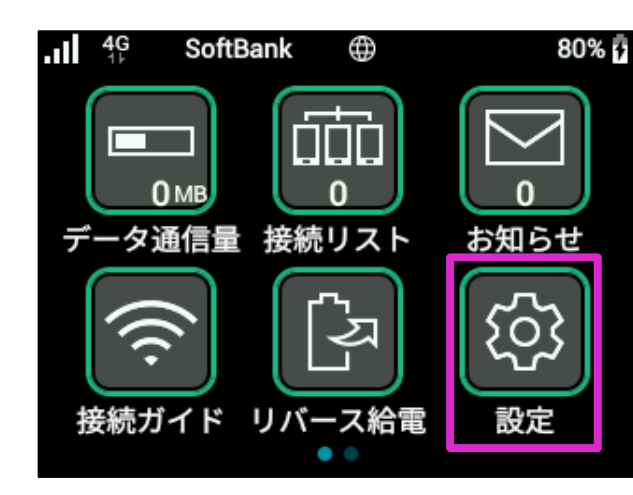

ホーム画面にて「設定」を タップしてください

### ホーム画面で「設定」をタップし てください

「ソフトウェア更新」をタップしてく ださい

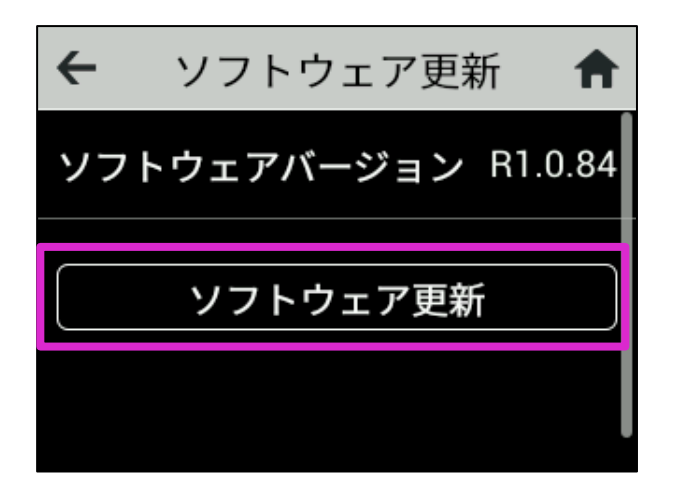

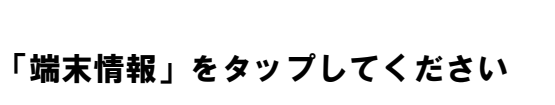

ソフトウェアダウンロードを開始しま す

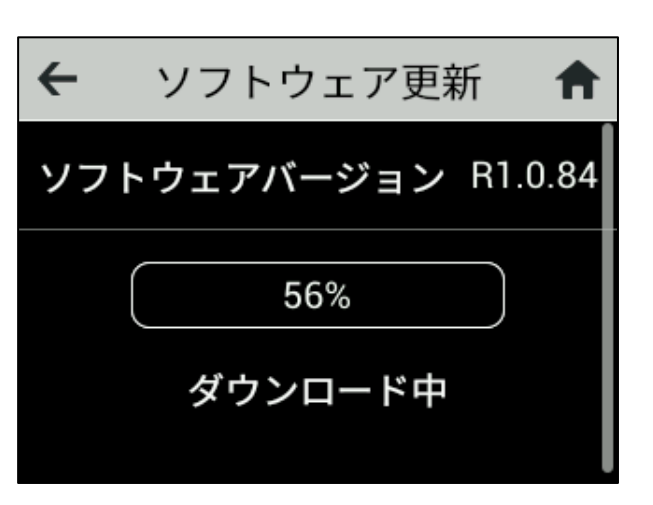

# Step8

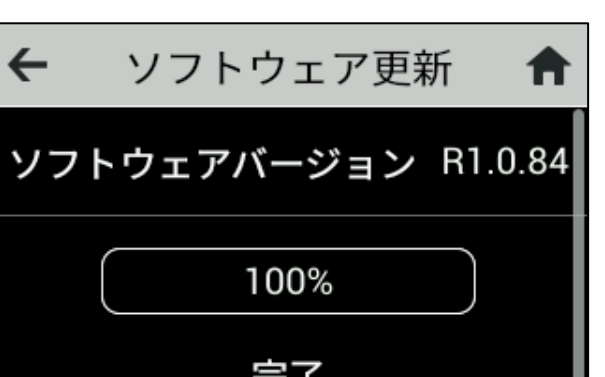

ソフトウェア更新は完了です

2 ソフトウェアバージョンの確認 以下の手順でソフトウェア更新が正常完了したことを確認できます。

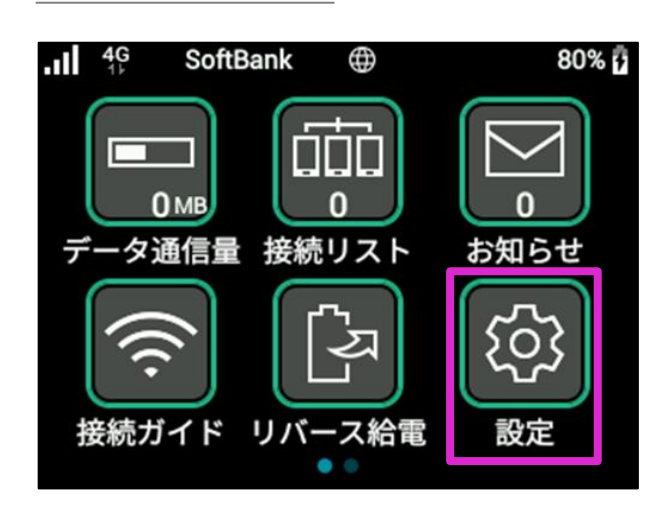

94% (  $4G$ SoftBank ⊕ 端末情報  $\bullet$ 

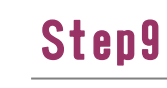

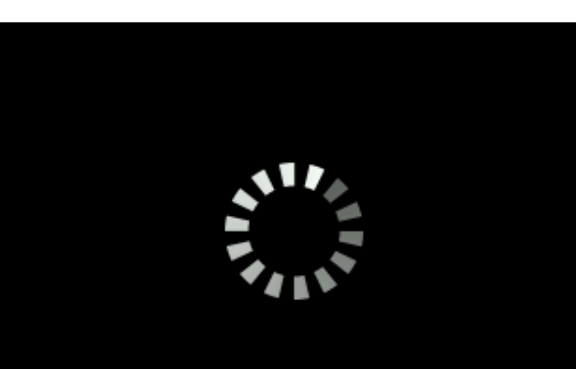

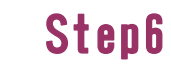

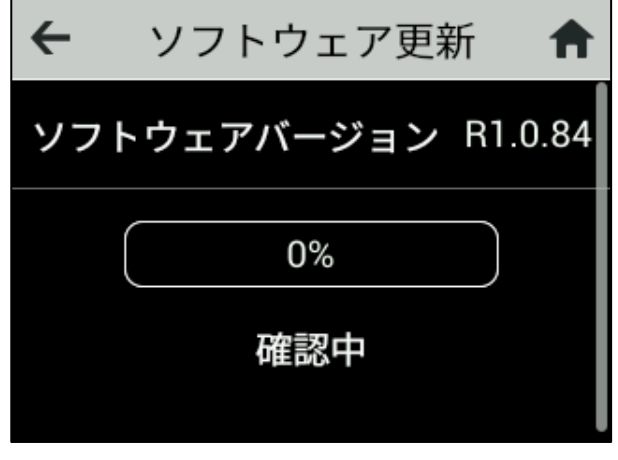

ソフトウェアダウンロード中の画 面が表示されます

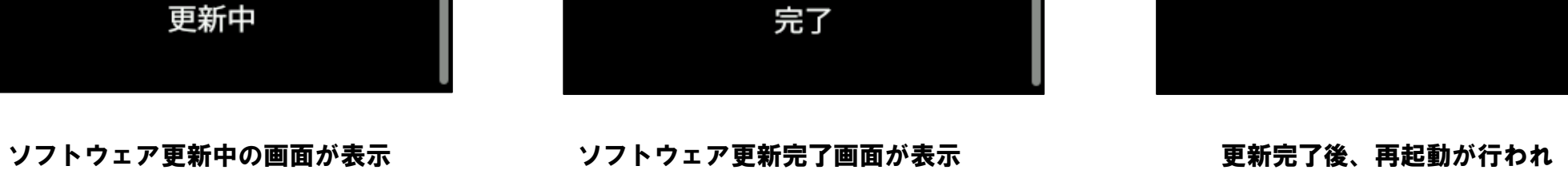

されます

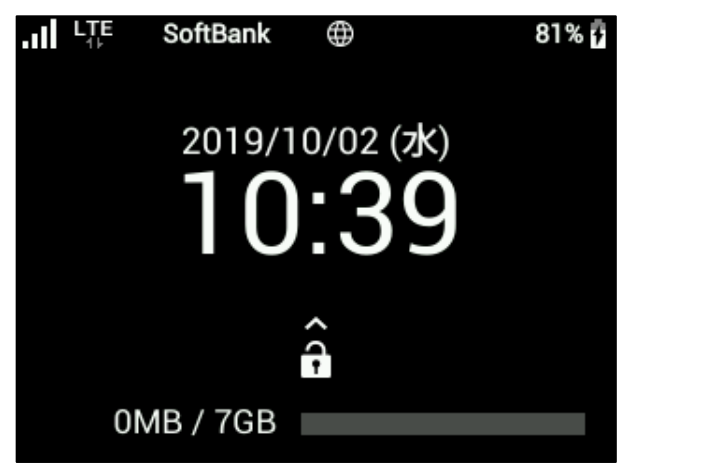

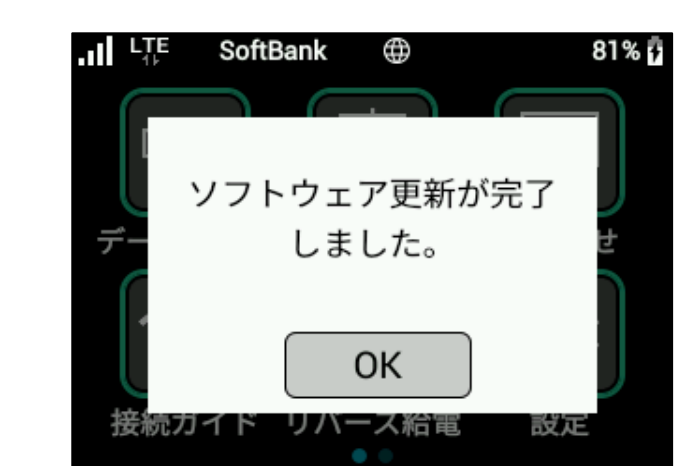

されます

ます

## Step10 Step11